## **Registration-Add/Drop Courses (Register for Courses)**

This area is used to add a course to your schedule, to change a course, or to drop a course. **Add a Course**

 Click the **Add/Drop Courses (Register for Courses)** link in the **Registration** category under **My Tools**.

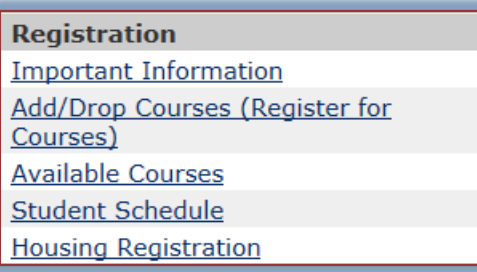

The **Course Schedule - Add/Drop Courses** window will display (see illustration below).

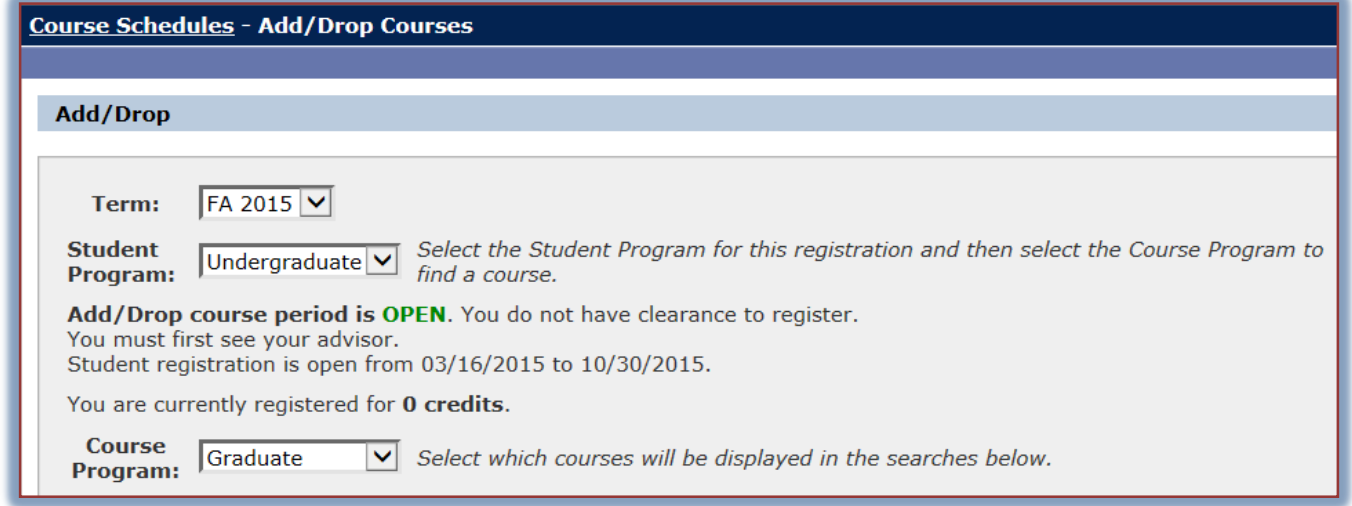

- In the **Term** list, select the term for which you are registering.
- In the **Program** list, select either **Graduate** or **Undergraduate**.
- Under **Add by Course Code**, start inputting the **Course Code** that is to be added, such as BAM.

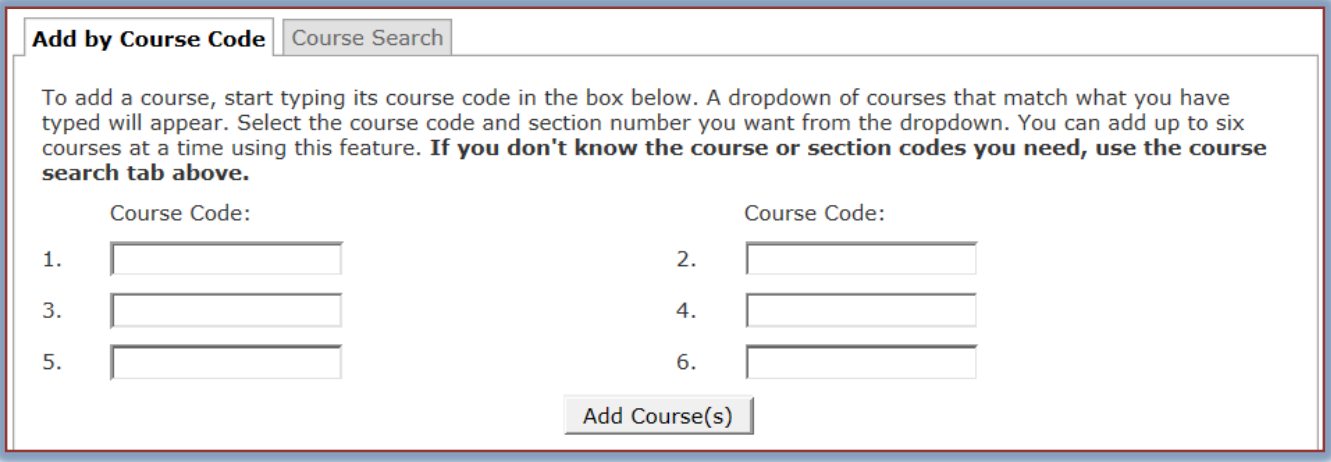

- $\mathbf{\hat{v}}$  When the program code is input, a list of courses that are available for that program will appear.
	- Click the course that is to be added.
	- Click the arrow at the bottom of the list to locate additional courses.
- $\hat{\mathbf{\tau}}$  Continue this process until all the courses have been added.
- Click the **Add Course(s)** button (see illustration above).
- The course(s) should appear in the **Your Schedule** list.

## **Search for Courses**

If you are not sure of the Course Code, you can search for the course by Title. Other search options are also available through the Course Search tab.

- Click the **Course Search** tab next to the **Add by Course Code** tab.
- **The Course Search** window will display (see illustration below).

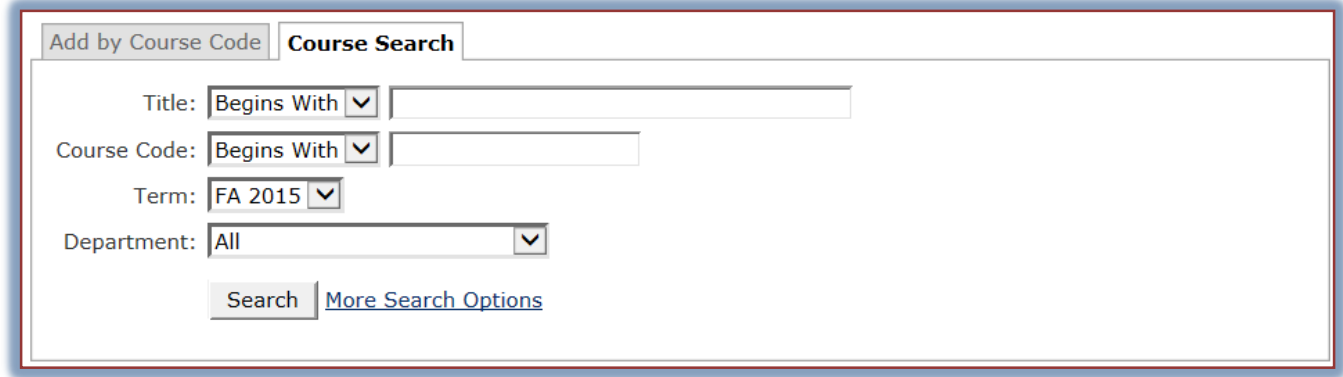

- $\mathbf{\hat{v}}$  Input information into the appropriate box for the search.
- $\hat{\mathbf{r}}$  The Title and Course Code have four options available for the search. These are:
	- **Begins with** The course Title or Course Code must begin with the specified text. For instance, under Course Code you could input EDU.
	- **Ends with** The course Title or Course Code must end with the specified information, such as 421.
	- **Exact Match** The text input into the box must match exactly the Title or Course Code.
	- **Contains** The Title or Course Code information must contain the specified data.
- Click the **Search** button.
- Click the **More Search Options** link to apply additional search criteria.
- Information about the course will appear in the **Results** window.
- Click the **Add/Drop Courses** link to return to the **Add/Drop Courses** window.
- **F** Input the **Course Code** into the **Course Code box** to specify the course that is to be added.

## **Drop Courses**

- $\mathbf{\hat{r}}$  Click the check box next to the course that is to be dropped.
- Click the **Drop Selected Courses** button (see illustration below).
- $\ddot{\mathbf{r}}$  The course will be removed from the list.

**NOTE:** Multiple courses may be removed at one time by clicking the check box next to each course before clicking the Drop Selected Courses button.